### **Регистрация кандидата на АИС «Путевка»**

На сайте **артек.дети** начать регистрацию ребенка с ввода логина и пароля. Кандидаты и их родители могут регистрироваться посредством социальных сетей. В дальнейшем это будет личный кабинет кандидата.

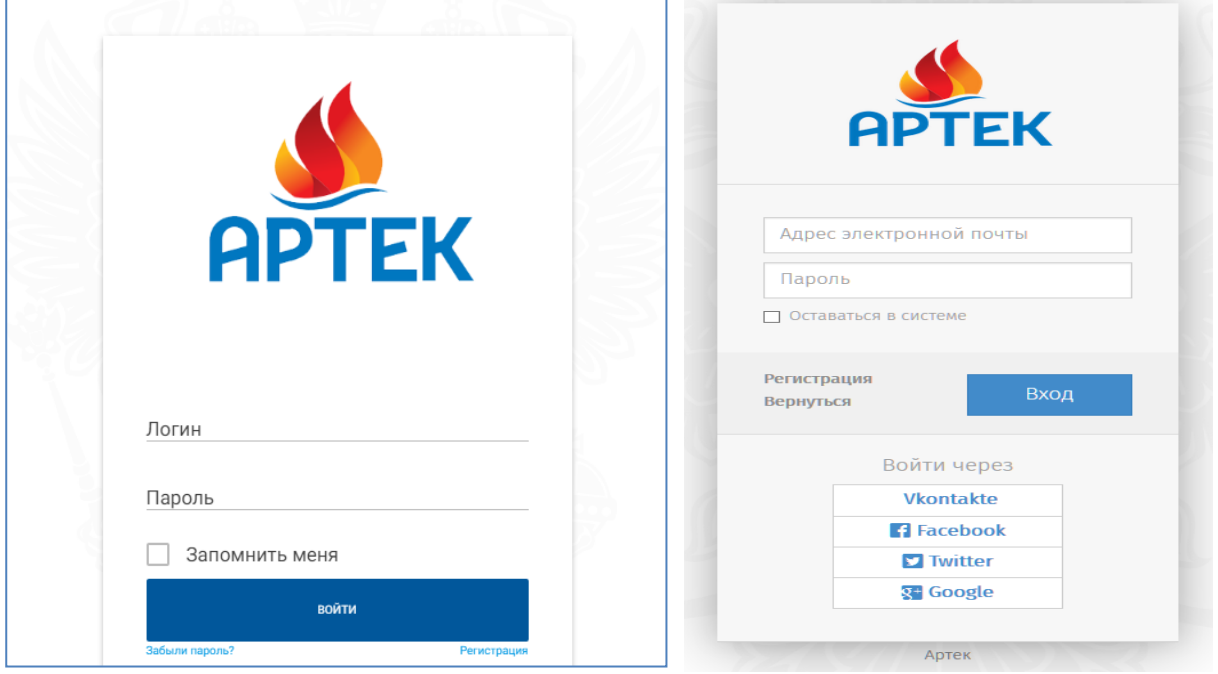

После регистрации открывается страница пользователя.

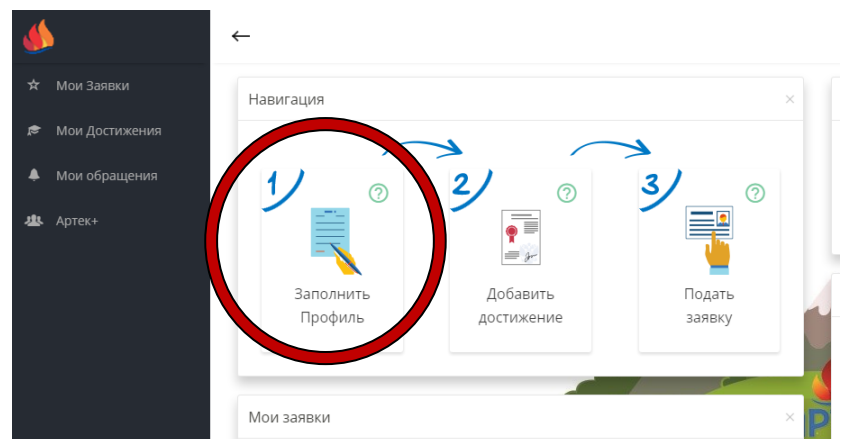

### **Шаг 1: Заполняем профиль ребенка**

На открывшейся странице заполняем Ф.И.О. ребенка, загружаем фото, адрес прописки и т.п. Если в справочнике школ нет названия требуемой школы, тогда оно вводится дополнительно в справочник (нажать на значок и в открывшемся справочнике ввести название школы.

```
МБОУ "Аннинская СОШ с УИОП"
```
После ввода названия школы, данные сохранить, нажав на значок в правом верхнем углу.

Заполнить все необходимые данные на ребенка до конца страницы. После ввода, данные сохранить, нажав на значок в правом верхнем углу.

Далее возвращаемся на Главную страницу. **Шаг 2: «Добавить достижение»**

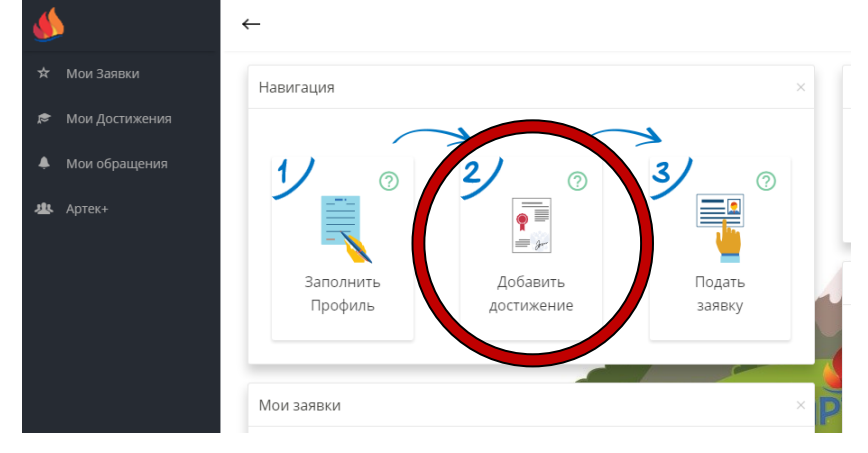

Откроется форма «Мастер – достижение». Мышкой «наступаем» на нужные строки, стрелкой переходим на следующие страницы.

1) Выбираем «Свое» для добавления диплома/грамоты

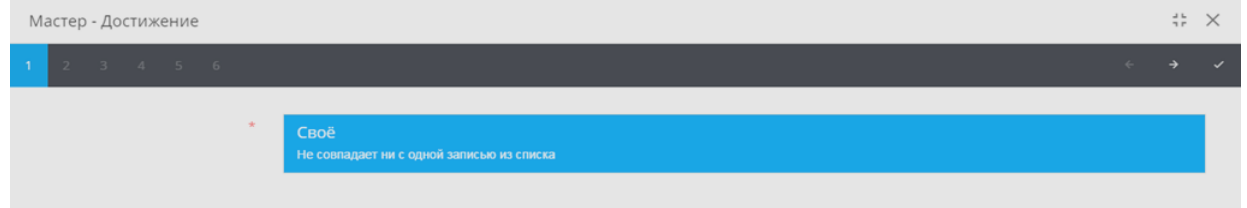

Вводим название, раздел выбираем из справочника, обязательно указать дату проведения олимпиады/конкурса/соревнования, затем прикрепить файл со сканкопией диплома/грамоты. Сохранить.

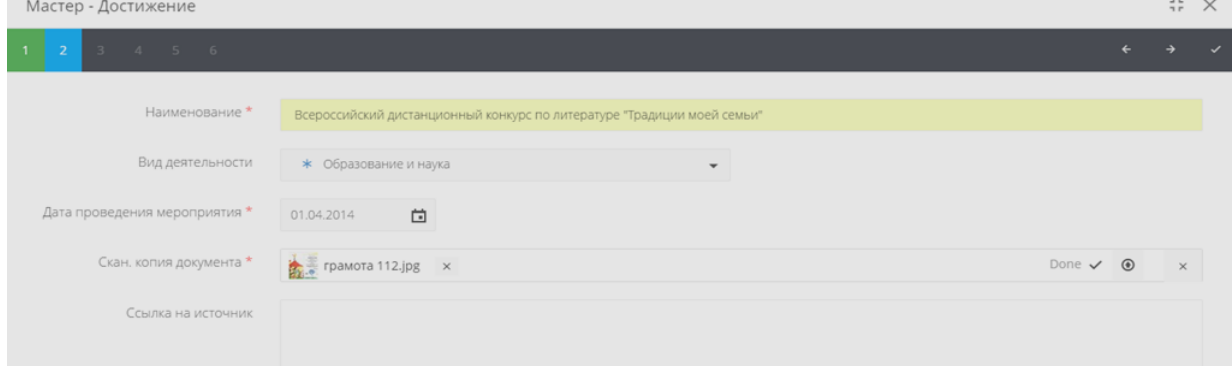

#### Переходим по стрелке на след.сраницу

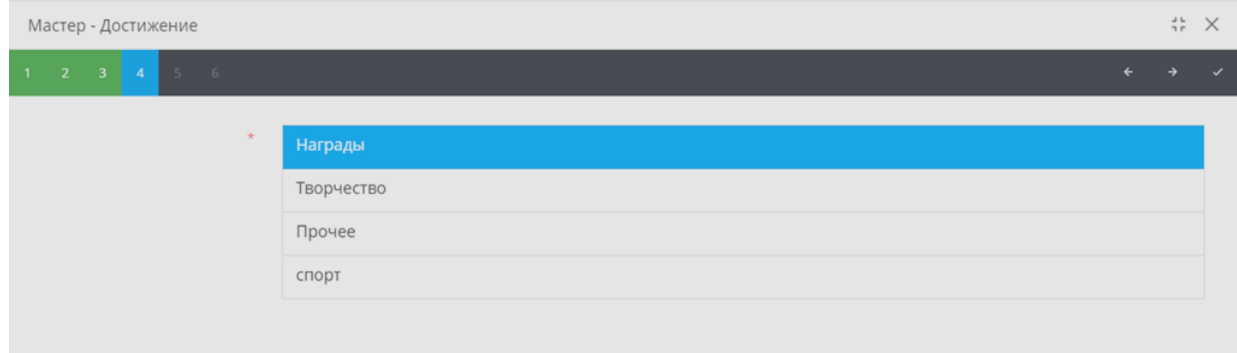

Переходим по стрелке на след.сраницу, выбираем категорию награды

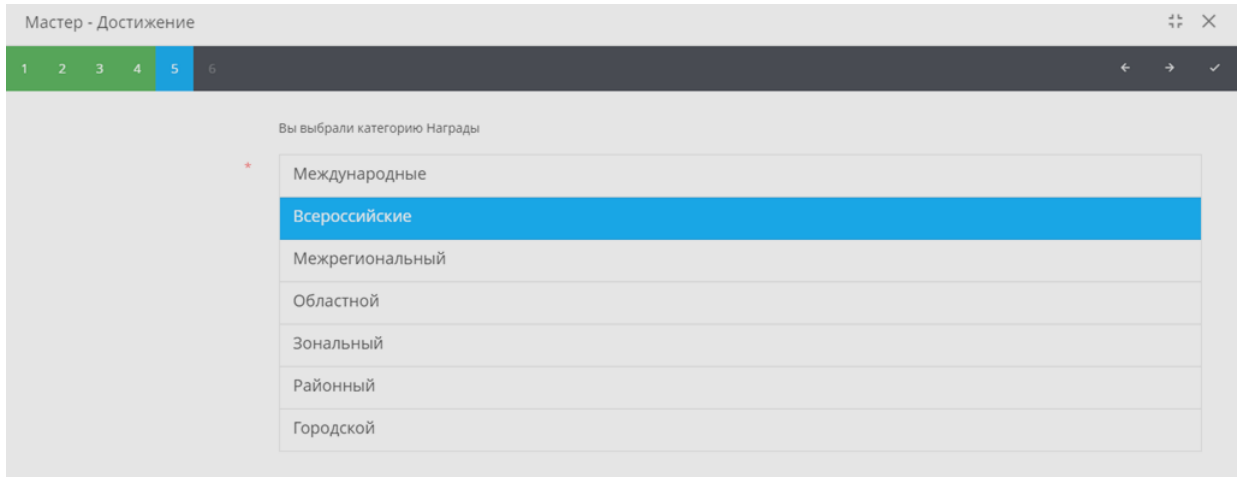

Переходим по стрелке на след.сраницу, выбираем место, которое занял ребенок:

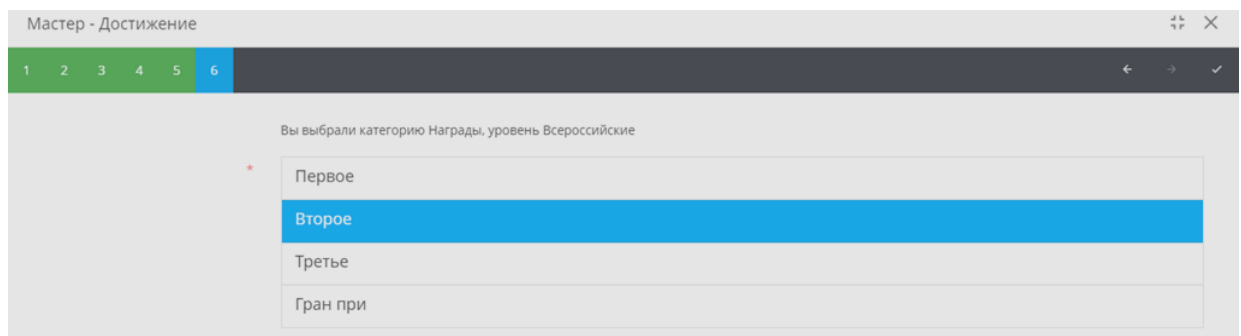

Сохранить. Данное достижение появиться в списке достижений ребенка.

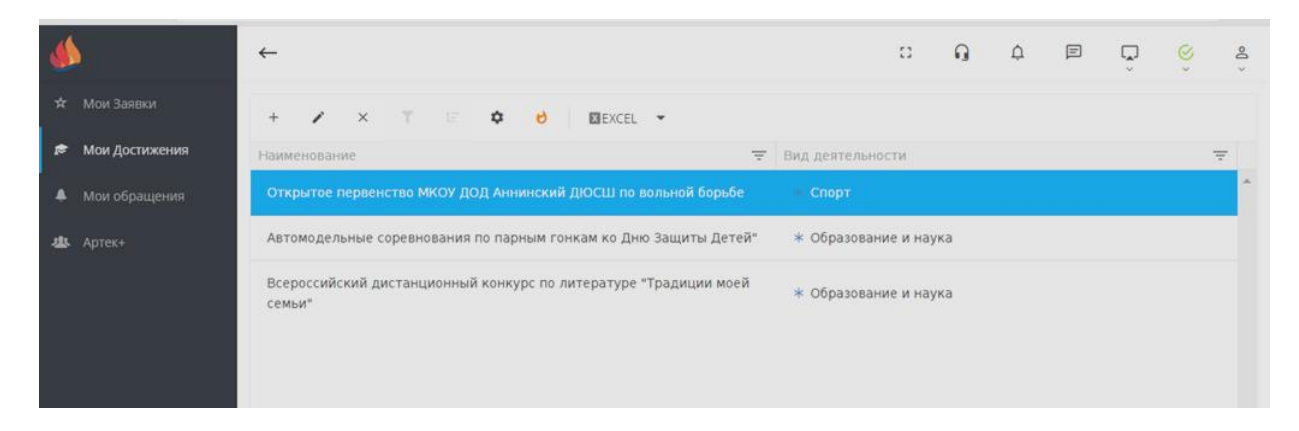

Таким же образом добавляем остальные значимые дипломы, если программа не пропускает какой-либо диплом (не сохраняет), значит введена неправильная дата проведения, выбран давний срок и т.п. Новые достижения, полученные после оформления регистрации в системе, также можно добавлять, лишние (потерявшие значимость, по сравнению с новыми) – можно удалять

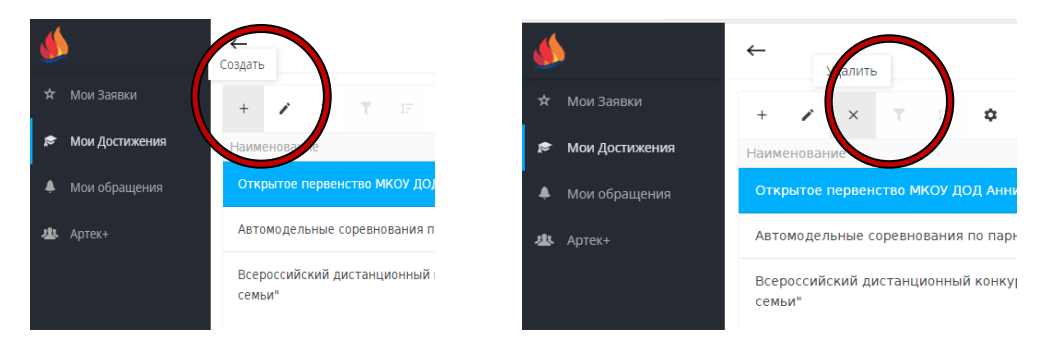

Количество достижений по каждому разделу ограничено: пользователь должен указать только наиболее значимые достижения:

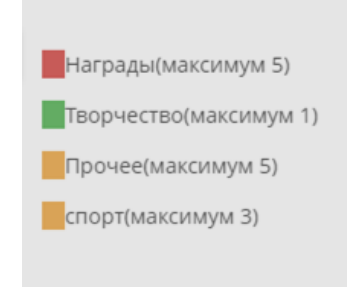

Все заполненные достижения также можно увидеть на основной странице профиля кандидата

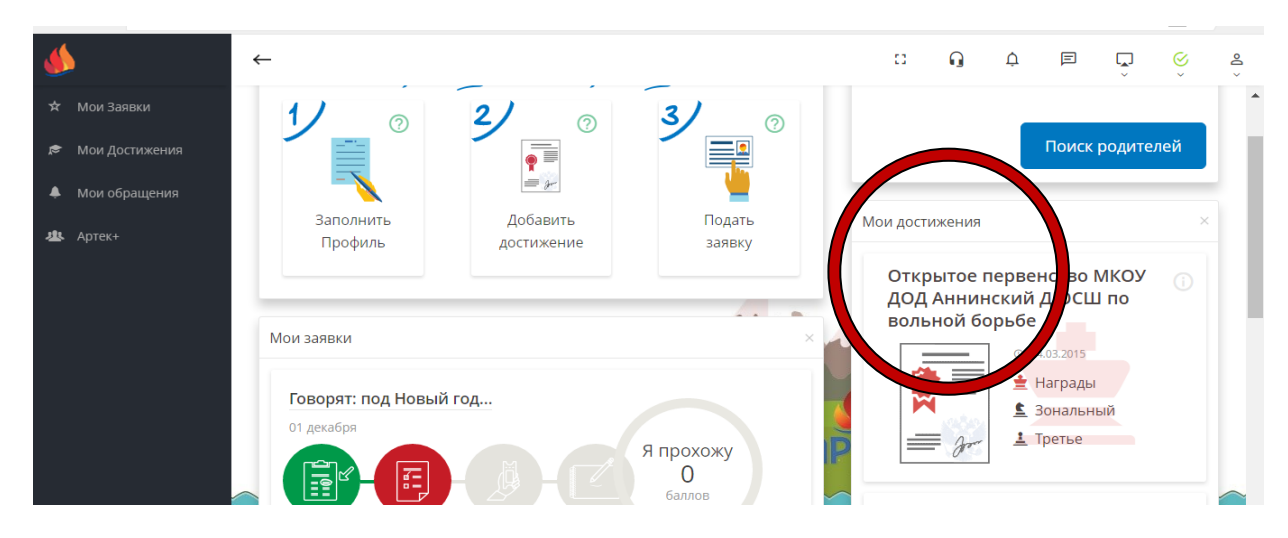

# **Шаг 3: Подать заявку.**

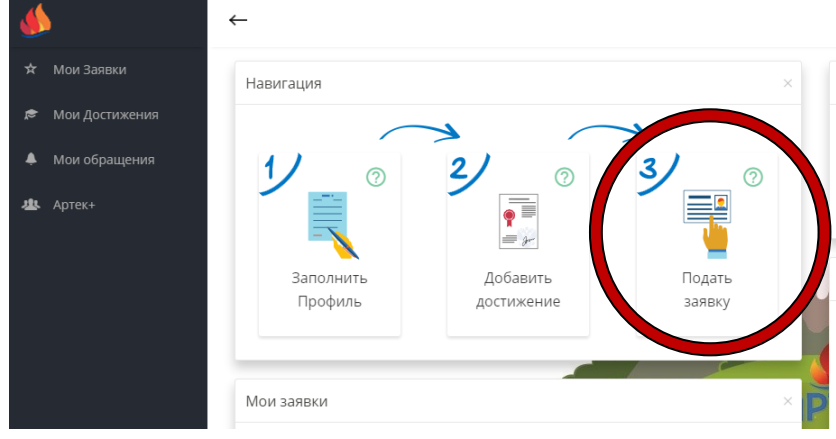

На открывшейся странице выбрать смену:

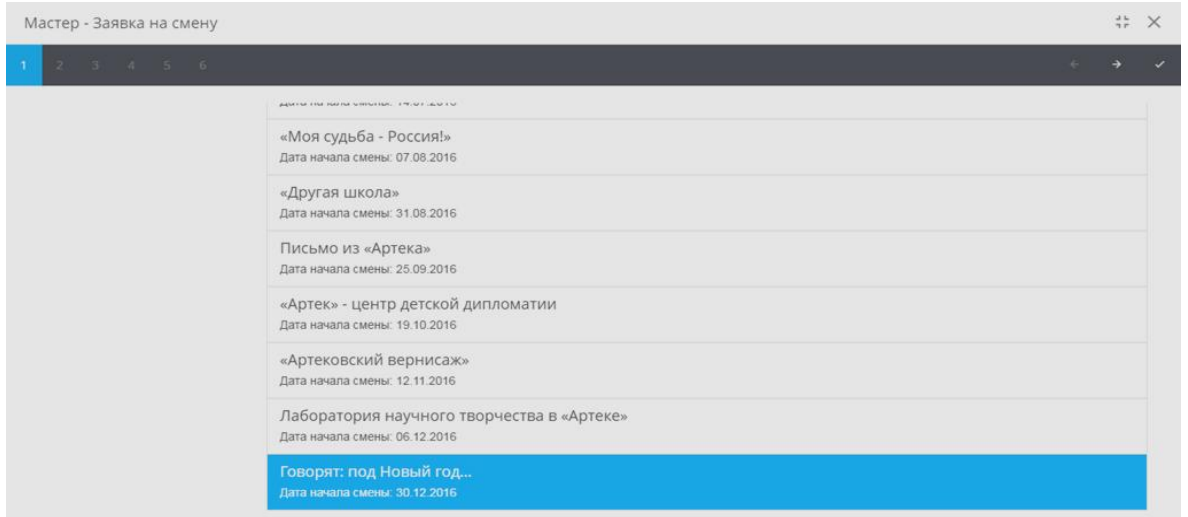

Переход на следующие страницы по стрелке **...**, выбрать «Ваш регион», смену.

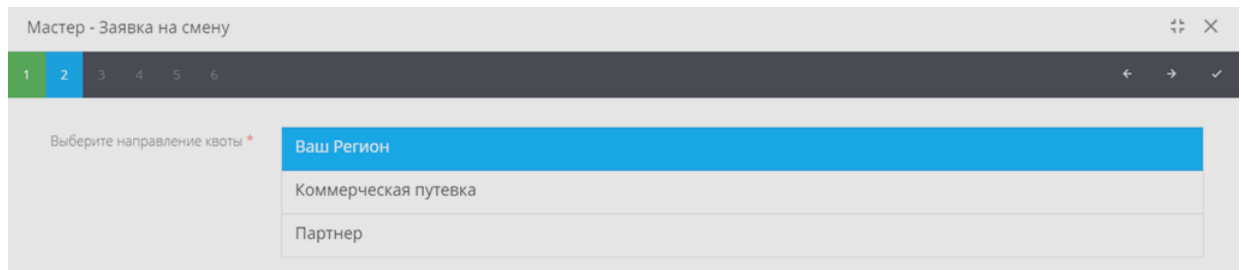

После подачи заявки и обработки в АИС, на странице профиля кандидата появится рейтинг.

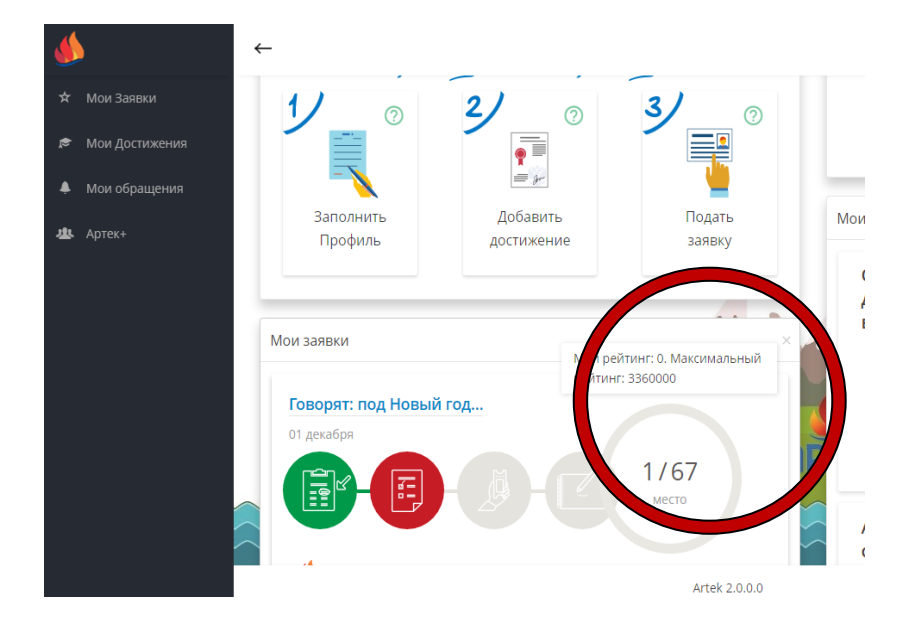

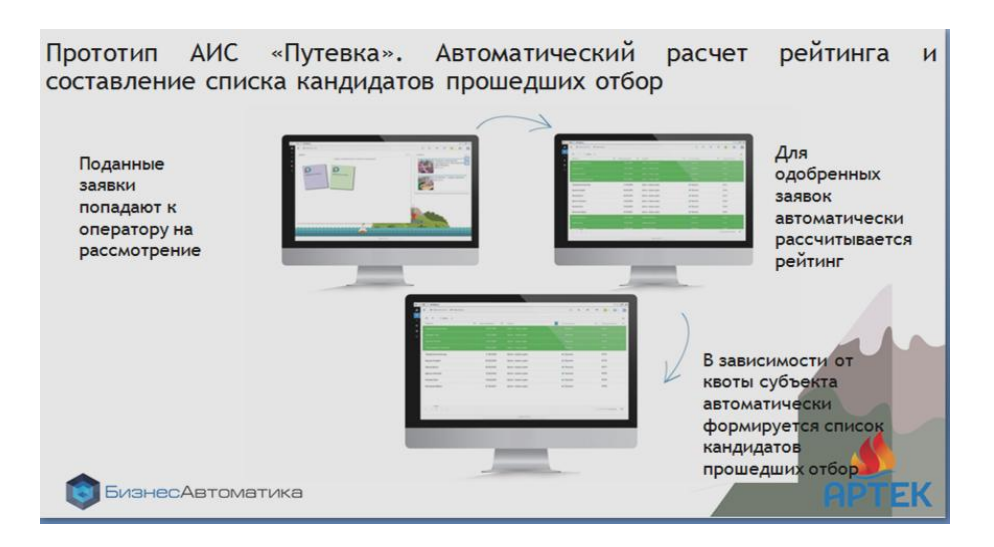

Профиль пользователя сохраняется для взаимодействия с сайтом Артека (при получении путевки) и пополнения достижений, а также для планируемой к разработке социальной сети «Артек+».

## **ВАЖНО!!!**

Обращать внимание на окончание срока подачи заявки.

Новая заявка от кандидата, прошедшего отбор, в текущем году рассматриваться не будет.